## **Navigation**

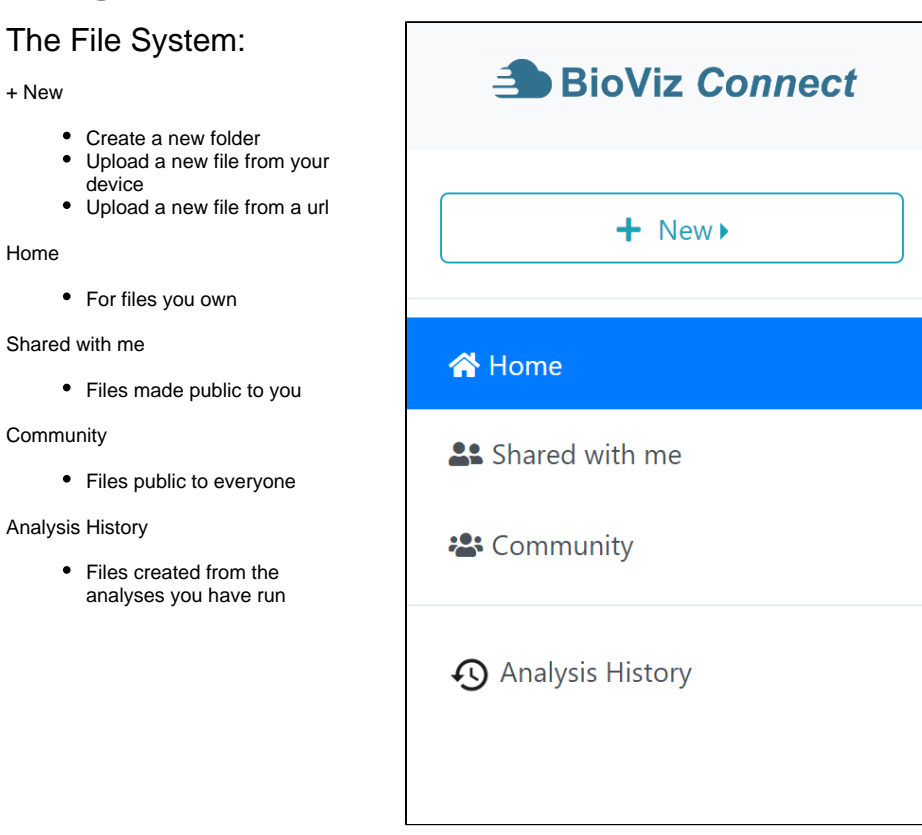

## Main panel:

Navigate folders by double clicking on a folder or by clicking on the folder name breadcrumbs at the top of the window. The forward and backward buttons in your web browser can also be used to navigate between folder levels.

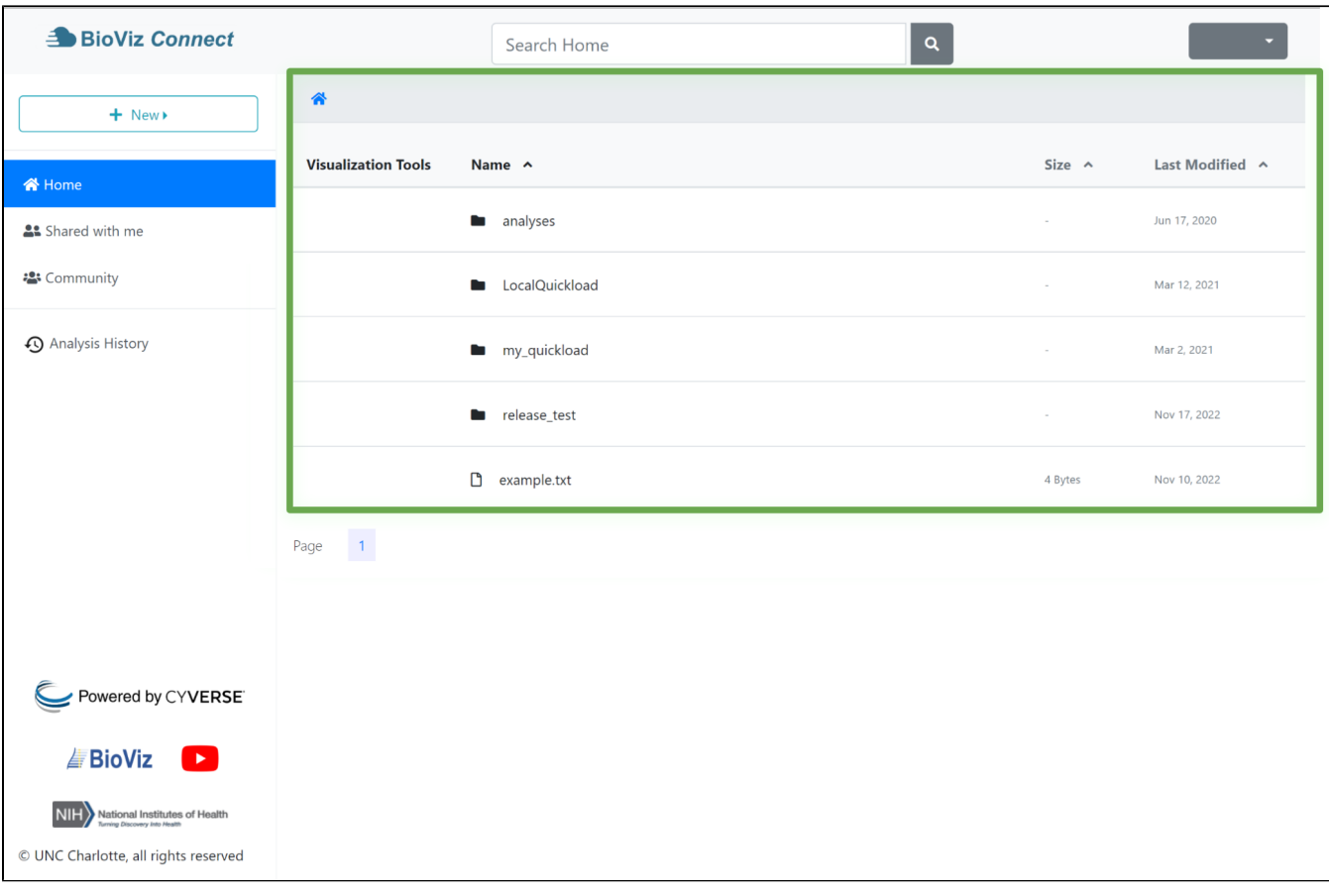

## Right Click options:

Copy Name

• Save the name of the file to your clipboard.

Rename…

Edit the name of your file.

Cut

Hold your file or folder in the clipboard

Paste

• Move your file to this location

Delete

• Delete the file

Download

• Download the file

Mange Link

- Opens a panel allowing you to
- make your file private or public. • If public, a link will become
- visible.

Metadata

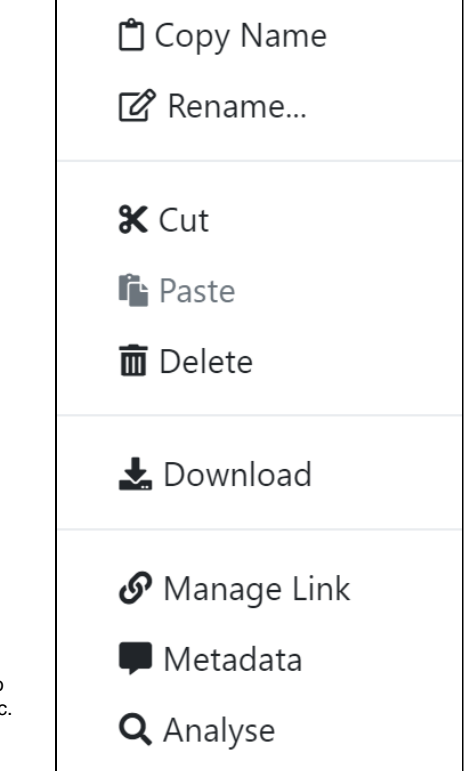

- Opens a panel allowing you to set:
	- IGB related species and genome version of your file
	- Track foreground and background color
	- Track name shown
	- within IGB Additional comments

Analyse

- Opens a panel showing any available analyses. Three types are currently available:
	- Bam files
		- coverage
		- graph graph<br>• scaled
		- coverage
		- graph
		- Fasta files
			- Find enriched sequence motifs